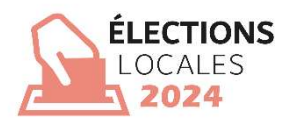

# ÉLECTIONS COMMUNALES ET PROVINCIALES DU 13 OCTOBRE 2024

Application électorale MARTINE

Guide d'utilisateur

Module – Encodage des données personnelles et

signature par un candidat (MA1C)

Audience : RWA

Version 3.00

# Table des matières

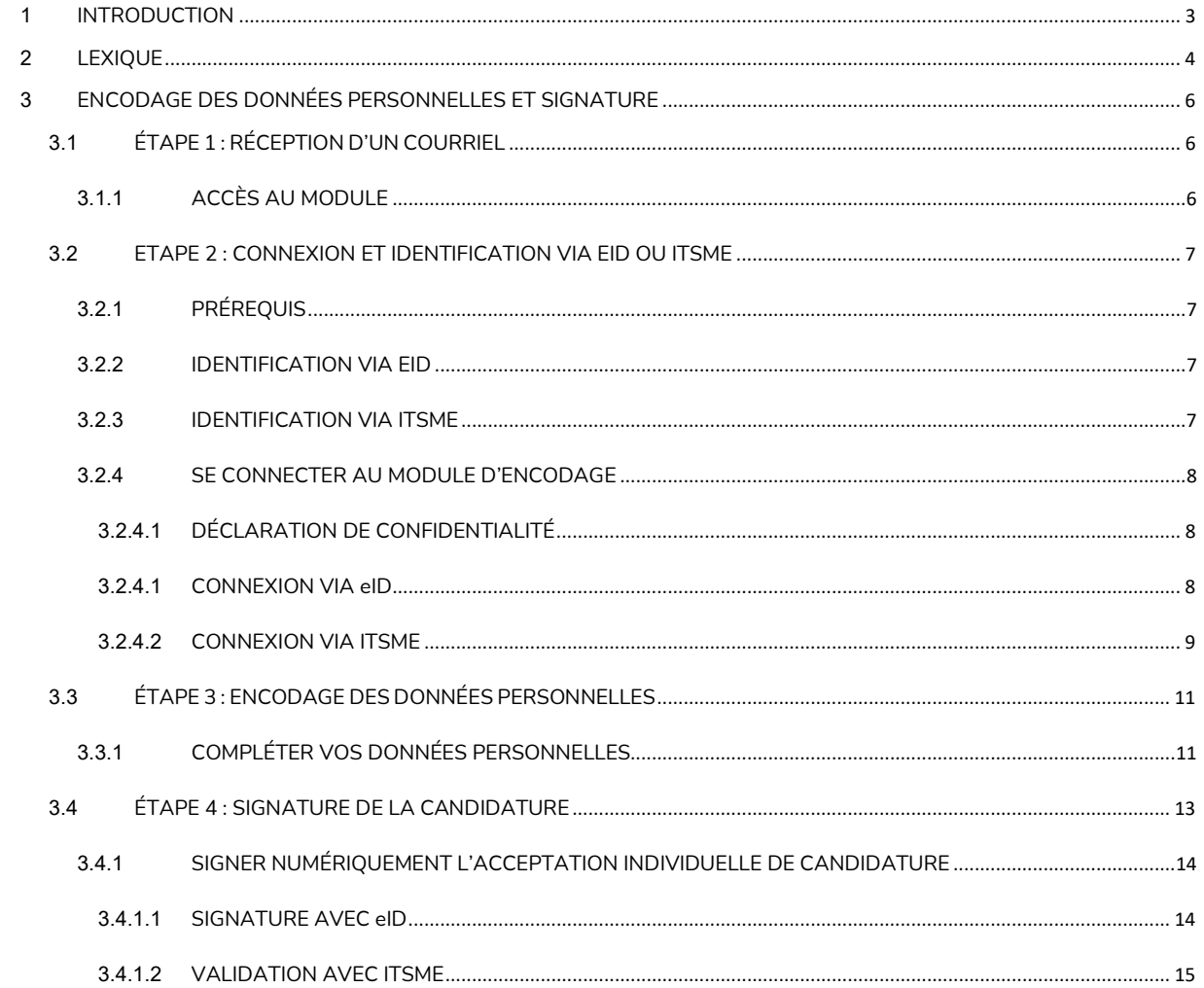

# 1 INTRODUCTION

#### Les élections communales et provinciales auront lieu le 13 octobre 2024.

Afin de simplifier la tâche du préparateur, le Service public de Wallonie propose une application en ligne qui permet la saisie des données personnelles et la signature de la candidature par le candidat lui-même.

Ce système fonctionne en 4 étapes :

- 1. Réception d'un courriel
- 2. Enregistrement et identification
- 3. Encodage des données personnelles
- 4. Signature de la candidature

Une fois que le candidat a signé la candidature via ITSME ou via sa carte d'identité électronique (eID), ses données et la candidature signée sont automatiquement transférées sur la liste des candidats.

# 2 LEXIQUE

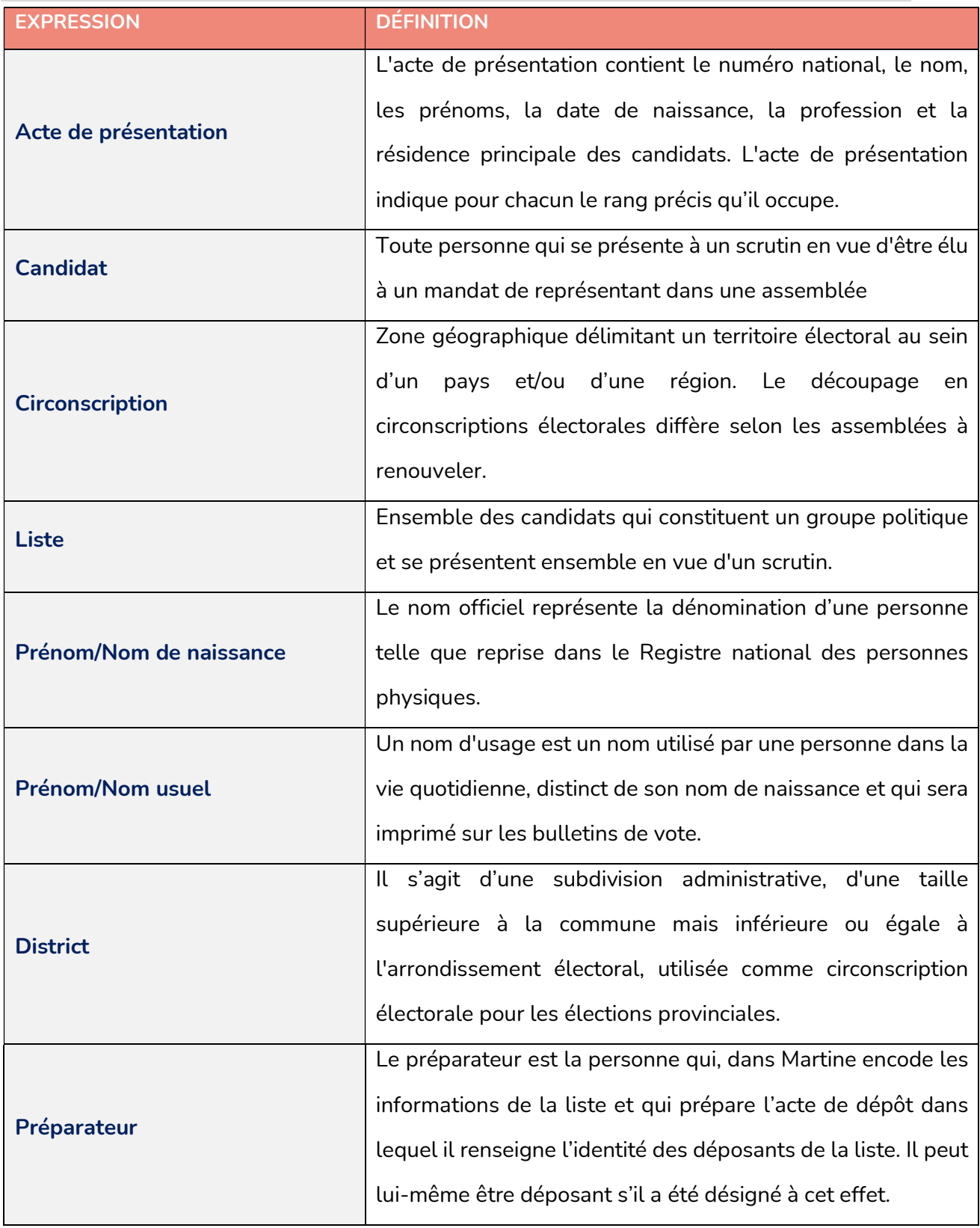

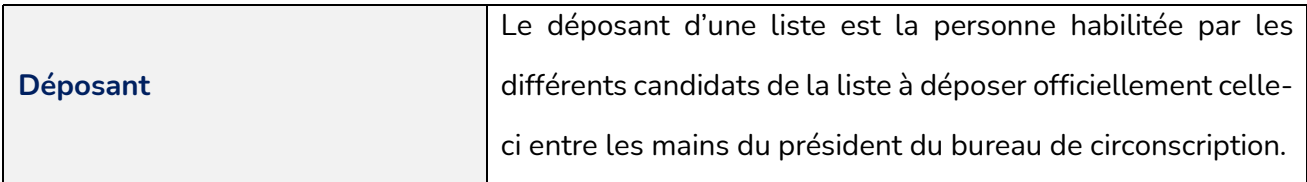

# 3 ENCODAGE DES DONNÉES PERSONNELLES ET **SIGNATURE**

### 3.1 ÉTAPE 1 : RÉCEPTION D'UN COURRIEL

#### 3.1.1 ACCÈS AU MODULE

Le formulaire permettant de compléter vos informations personnelles et de signer votre candidature vous sera envoyé par courrier électronique. Cliquez sur le lien dans le mail pour continuer.

ÉCRAN : EMAIL

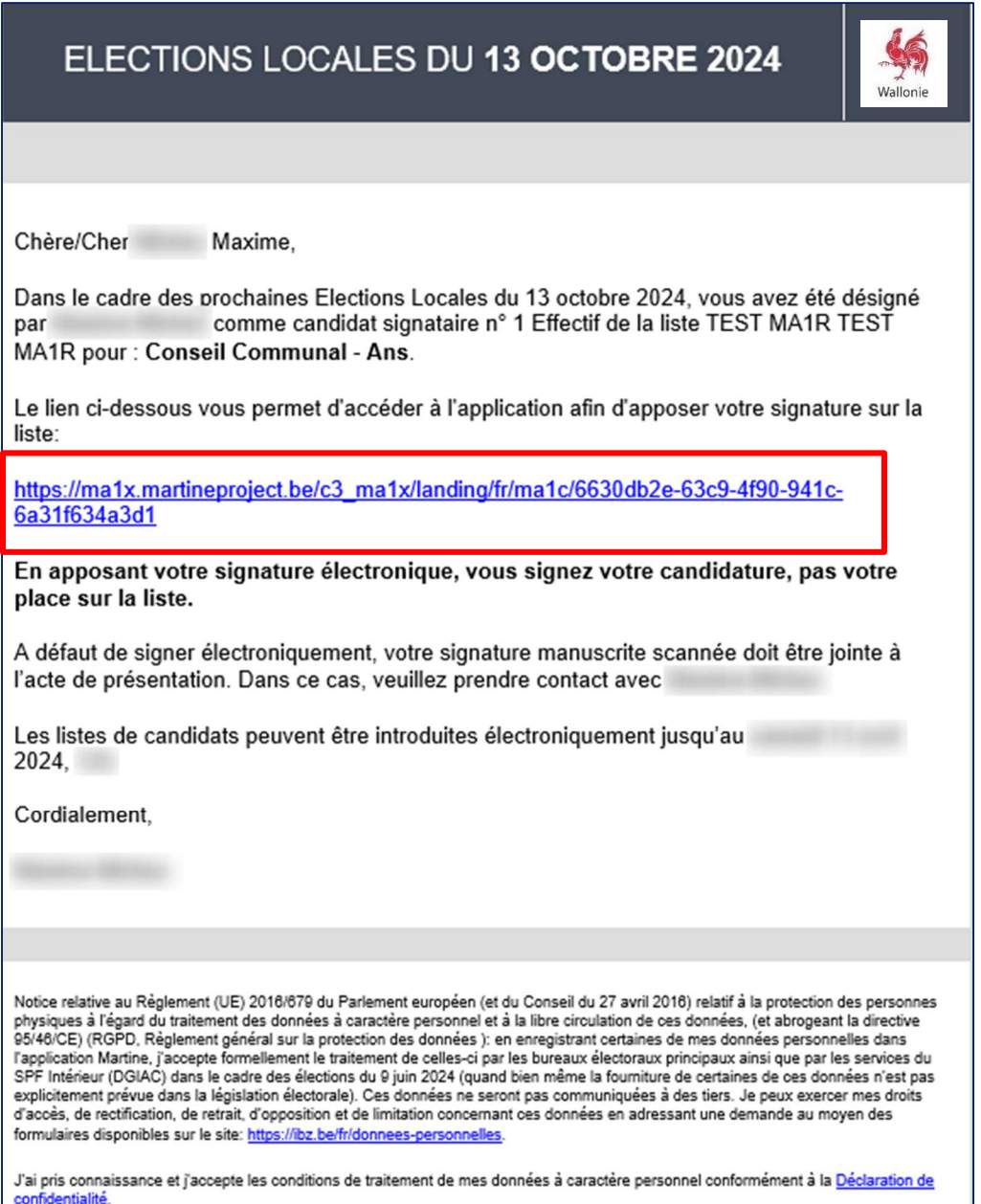

#### 3.2 ETAPE 2 : CONNEXION ET IDENTIFICATION VIA EID OU ITSME

#### 3.2.1 PRÉREQUIS

La connexion en ligne est possible par l'utilisation de la carte d'identité électronique belge (eID), ou par l'utilisation de l'application mobile ITSME.

#### 3.2.2 IDENTIFICATION VIA EID

Pour utiliser l'identification sécurisée via eID, vous aurez besoin :

- $\checkmark$  D'un ordinateur
- $\checkmark$  D'une connexion Internet
- $\checkmark$  Du logiciel eID
- $\checkmark$  D'un lecteur de cartes eID
- $\checkmark$  De votre carte d'identité électronique (eID) et code PIN personnel
- $\checkmark$  De l'activation des certificats sur la carte d'identité électronique

Installation du logiciel eID : Si le logiciel eID n'est pas encore installé sur votre ordinateur, vous pourrez le télécharger via le lien suivant : https://eid.belgium.be/fr

Attention : Une fois le fichier téléchargé, lancez l'installation du logiciel. Installer l'extension BeID. Après l'installation de l'extension BeID, il faut redémarrer votre ordinateur avant d'effectuer une signature.

#### 3.2.3 IDENTIFICATION VIA ITSME

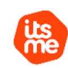

Pour utiliser l'identification sécurisée via ITSME, vous aurez besoin :

- $\checkmark$  D'être inscrit dans l'application Itsme via votre carte bancaire ou sa carte d'identité électronique
- $\checkmark$  De votre smartphone
- $\checkmark$  De votre carte SIM belge
- De votre code Itsme® unique

Installation de l'application ITSME : Si l'application ITSME n'est pas encore installée sur votre smartphone, vous pourrez la télécharger en suivant la procédure expliquée via le lien suivant : https://www.Itsme-id.com/fr-BE

#### 3.2.4 SE CONNECTER AU MODULE D'ENCODAGE

3.2.4.1 DÉCLARATION DE CONFIDENTIALITÉ

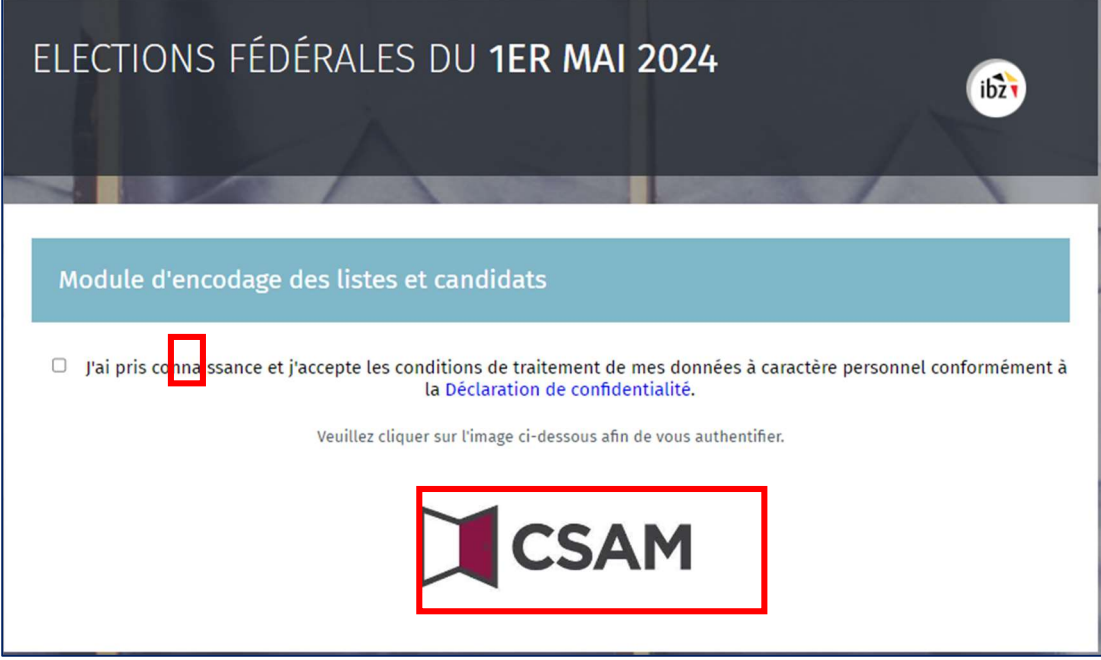

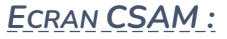

Une fois sur l'image de l'écran d'accueil CSAM, cochez la case reprenant la « Déclaration de confidentialité » et cliquez sur le logo CSAM pour accéder à la page de connexion. Nous vous invitons à cliquer sur « Déclaration de confidentialité » pour lire et à prendre connaissance des termes de la Déclaration.

#### 3.2.4.1 CONNEXION VIA eID

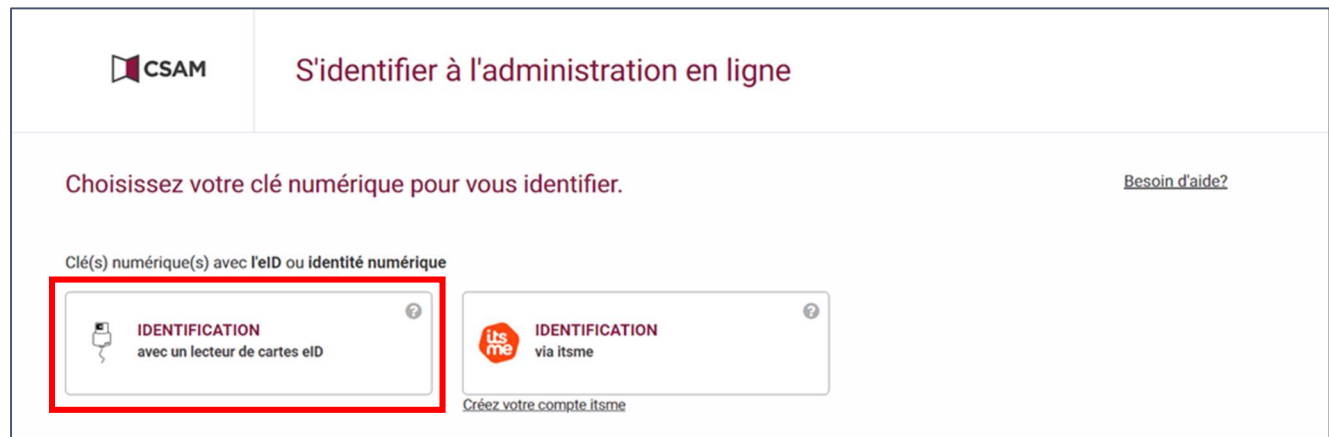

 Une fois sur la page de connexion, connectez votre carte eID à votre ordinateur et cliquez sur l'option d'identification avec lecteur eID.

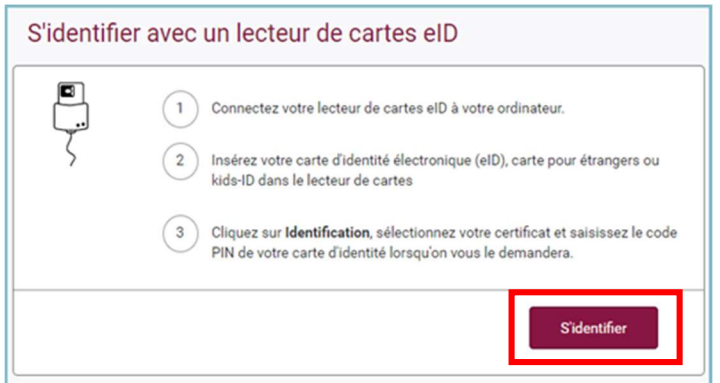

 Ensuite, vous arriverez sur la page d'identification eID, cliquez sur 'S'identifier'. Une fois le certificat sélectionné et le code PIN encodé, vous accédez au module.

#### 3.2.4.2 CONNEXION VIA ITSME

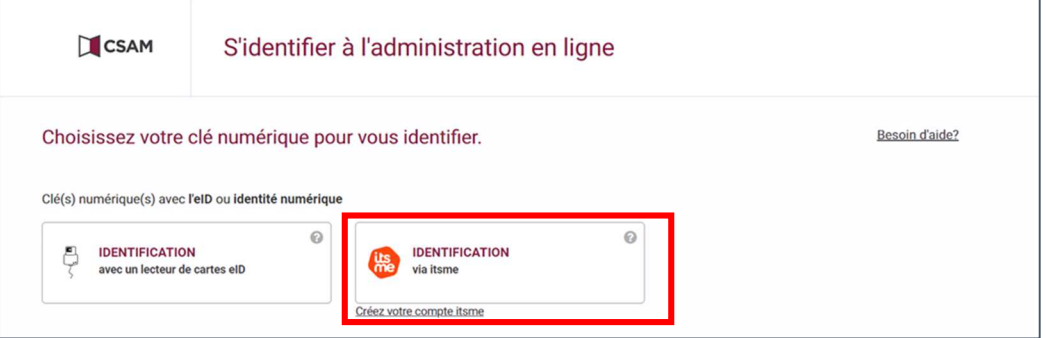

 Une fois sur la page de connexion, ouvrez l'application Itsme sur votre smartphone et cliquez sur l'option d'identification via Itsme sur votre PC.

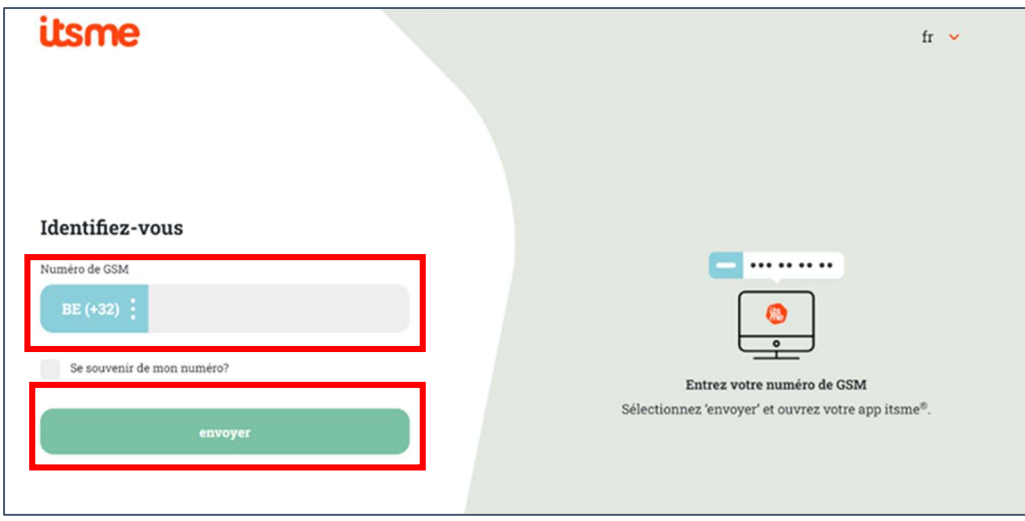

 Ensuite, vous arriverez sur la page d'identification Itsme, identifier-vous avec votre numéro de GSM et cliquez sur 'Envoyer'.

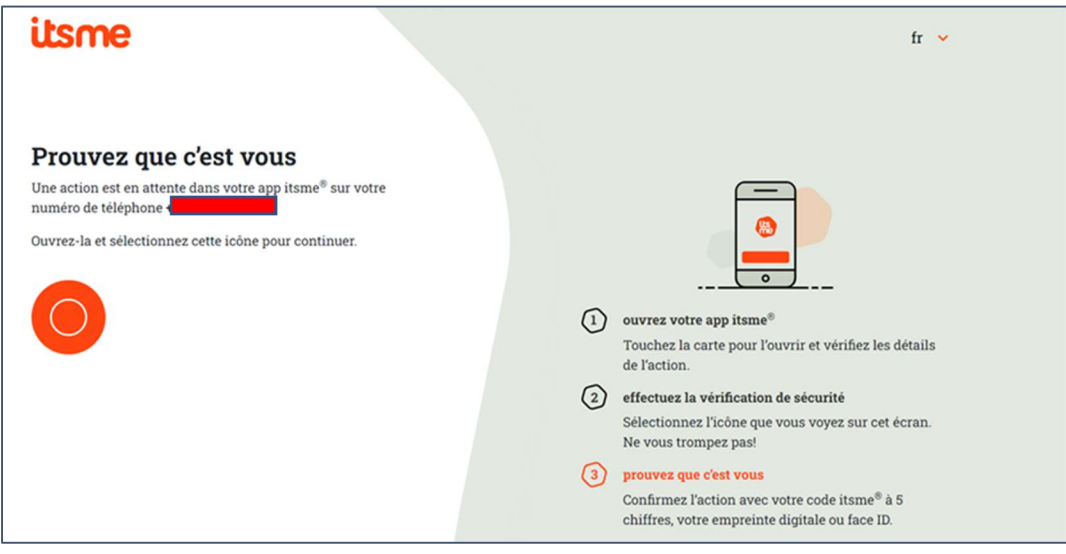

 Une fois que la procédure indiquée a été suivie, vous accédez au module d'encodage des listes électorales.

# 3.3 ÉTAPE 3 : ENCODAGE DES DONNÉES PERSONNELLES

#### 3.3.1 COMPLÉTER VOS DONNÉES PERSONNELLES

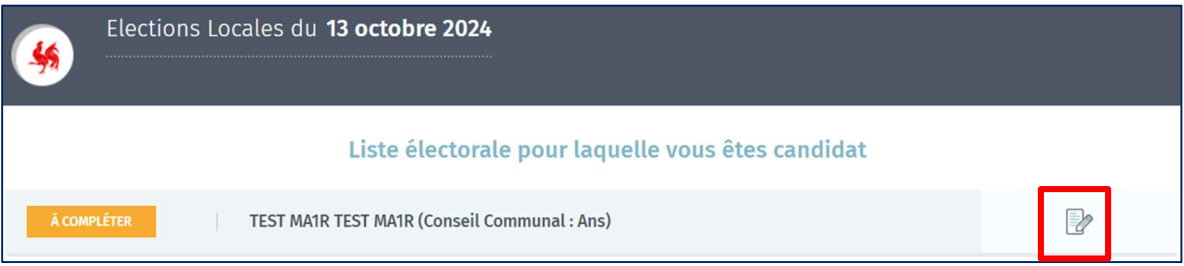

Une fois connecté, vous accéderez à votre fiche de candidat. Cliquez sur l'icône pour l'afficher. Les données suivantes (nom, prénom, numéro de registre national, date de naissance et sexe) sont automatiquement complétées par des données extraites de la carte d'identité électronique ou de l'application Itsme. Ces données ne peuvent pas être modifiées. Complétez les autres données. Certaines informations descriptives du candidat sont obligatoires pour valider la signature.

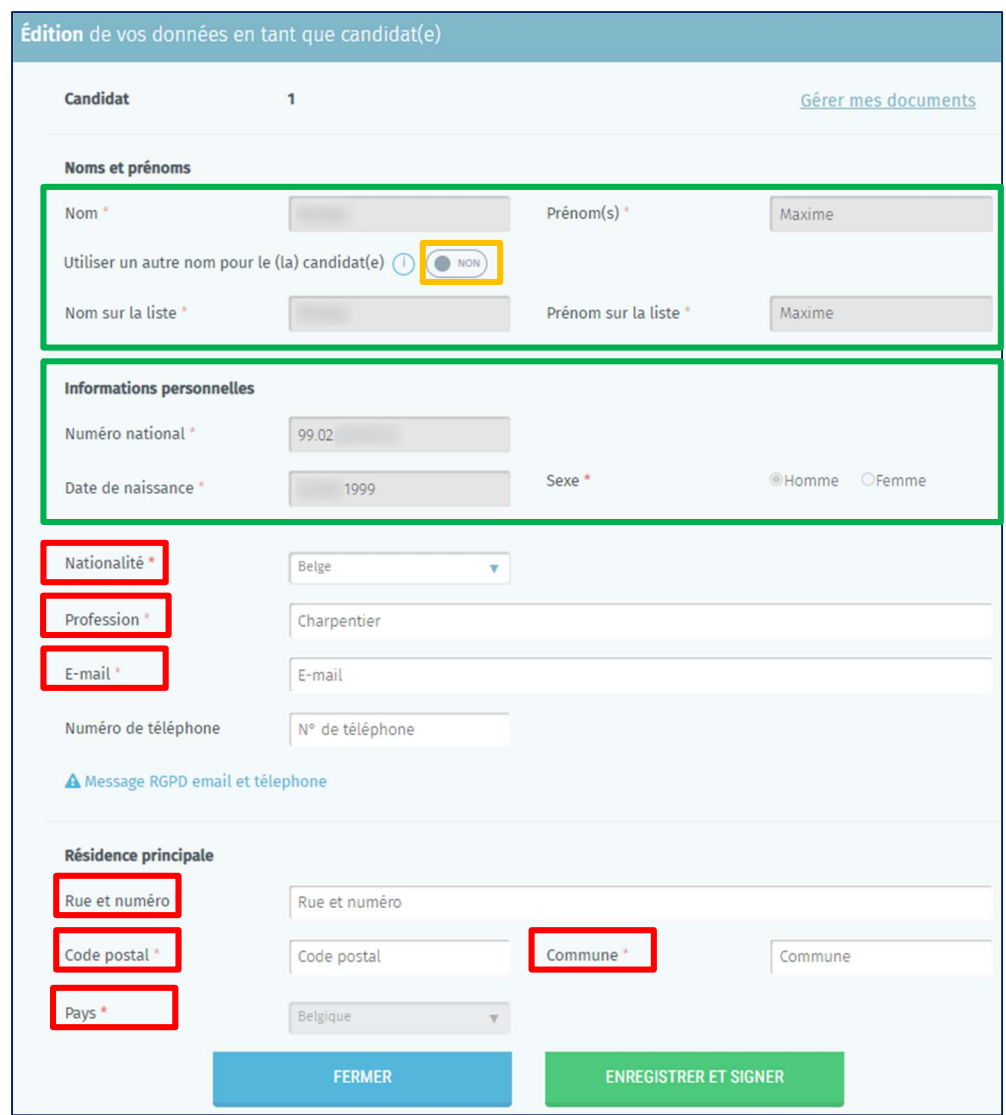

Si vous utilisez un 'nom/prénom usuel', vous devrez fournir, dans certains cas, un acte de notoriété comme pièce justificative Le bureau principal décidera ultérieurement si l'utilisation du nom usuel est permise ou non. MARTINE vous donne la possibilité de joindre une version électronique de cet acte de notoriété à la fiche du candidat en cliquant sur le bouton 'Utiliser un autre nom pour le (la) candidat(e)'.

> Cliquez sur 'ENREGISTRER ET SIGNER' après l'encodage. Le système affiche alors l'écran de signature du candidat.

### 3.4 ÉTAPE 4 : SIGNATURE DE LA CANDIDATURE

La procédure de signature (eID ou Itsme) dépend de la méthode de connexion. Si vous vous êtes connecté avec eID, vous devez signer avec eID. Si vous vous êtes connecté avec Itsme, vous devez signer avec Itsme.

#### ÉCRAN : VALIDATION ITSME

Si vous signez avec Itsme, vous devez remplir le champ 'Fait à:'. En cliquant sur 'PRÉVISUALISER', vous accédez à une version PDF de votre candidature. Attention : cette version n'a aucune valeur tant qu'elle n'a pas été signée numériquement.

 Cliquez sur 'VALIDATION' lorsque vous avez vérifié la déclaration de candidature.

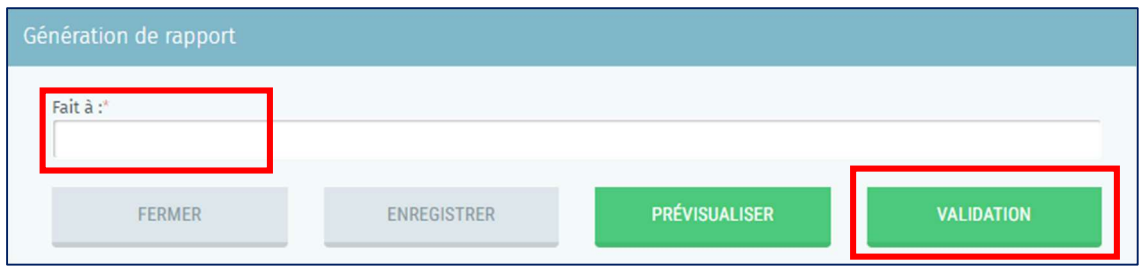

Si vous signez avec Itsme, vous devez remplir le champ 'Fait à:'. En cliquant sur 'PRÉVISUALISER', vous accédez à une version PDF de votre candidature. Attention : cette version n'a aucune valeur tant qu'elle n'a pas été signée numériquement.

> Cliquez sur 'SIGNER' lorsque vous avez vérifié la déclaration de candidature.

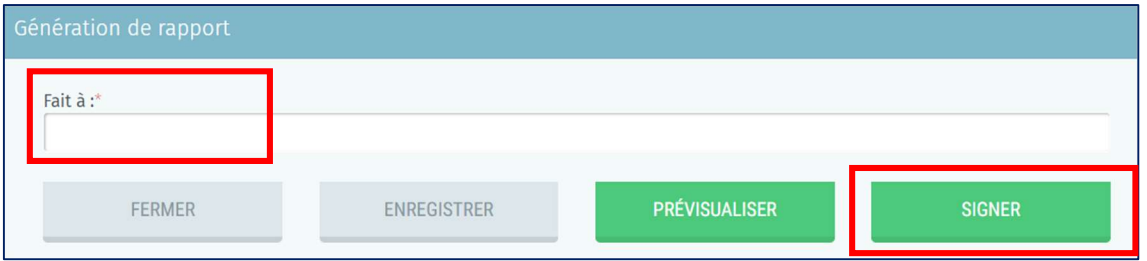

ÉCRAN : SIGNATURE EID

### 3.4.1 SIGNER NUMÉRIQUEMENT L'ACCEPTATION INDIVIDUELLE DE CANDIDATURE

#### 3.4.1.1 SIGNATURE AVEC eID

Pour signer la candidature avec l'eID, vous serez automatiquement redirigé vers la plateforme de signature sécurisée du SPF BOSA.

La page affichée vous permettra de signer la candidature. Pour ce faire, insérez votre carte eID dans le lecteur de cartes et cliquez sur 'JE VEUX SIGNER'. Cliquez sur 'REFUSER' si vous souhaitez revenir pour modifier votre candidature.

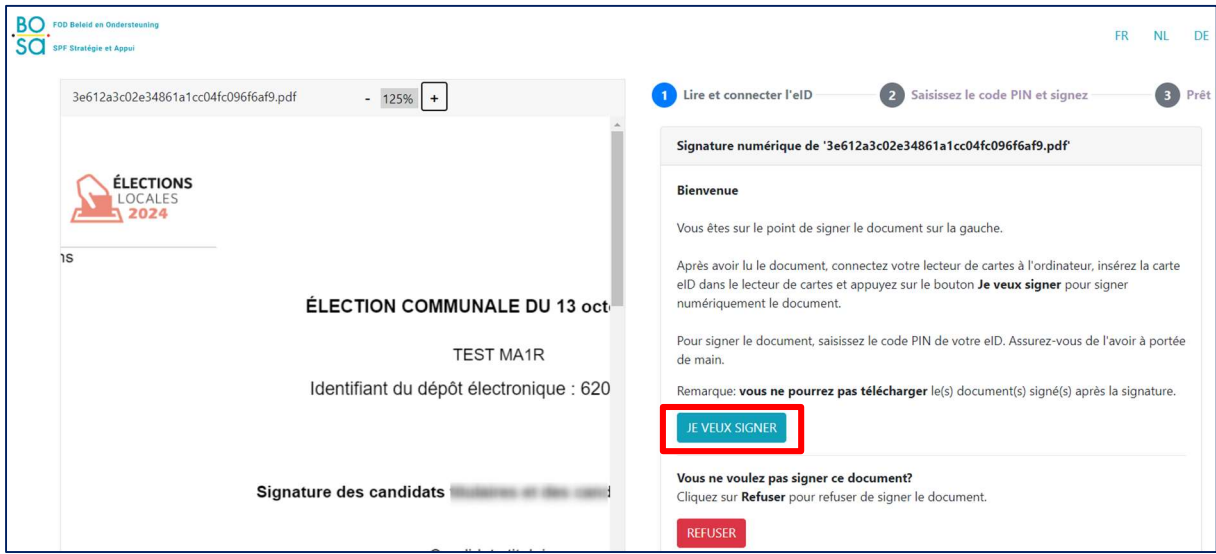

> L'application vous demandera de saisir votre code PIN.

Si l'extension BeIDConnect n'est pas installée …

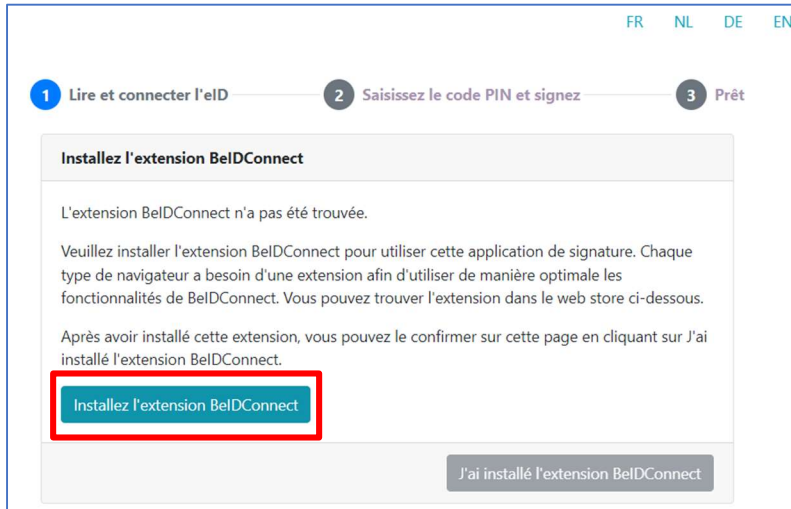

Cliquez sur « Installez l'extension BeIDConnect ». Après l'installation de l'extension BeIDConnect, il faut redémarrer votre ordinateur avant d'effectuer une signature.

> Cliquez sur le logo **| pour télécharger la déclaration de candidature.** 

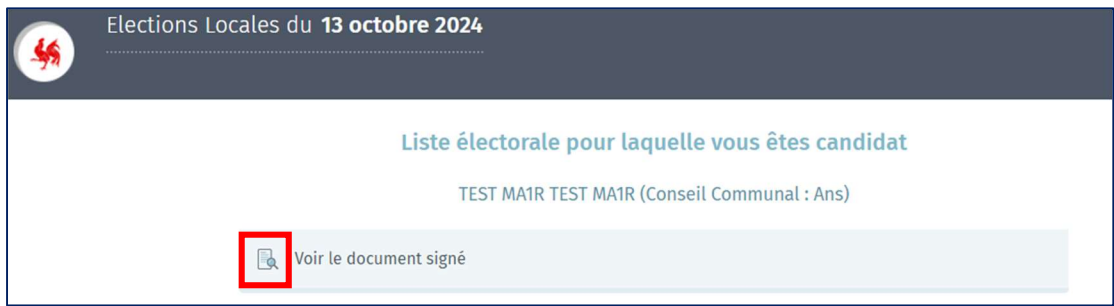

#### ÉCRAN : SIGNATURE NUMÉRIQUE EID

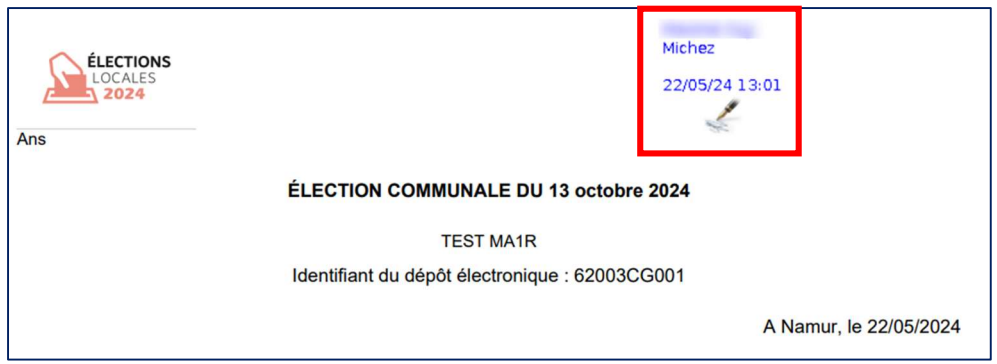

#### 3.4.1.2 VALIDATION AVEC ITSME

Cliquez sur 'VALIDATION' et le système affichera immédiatement l'écran suivant. Après la validation Itsme, votre candidature validée s'affichera, confirmant que vos données sont validées et en ordre.

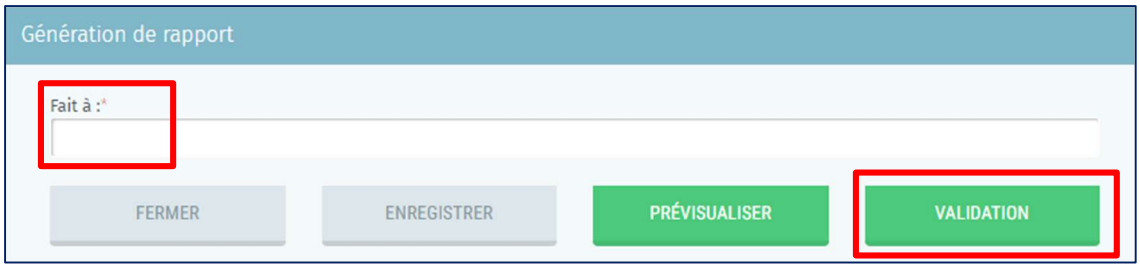

> Cliquez sur le logo **A** pour télécharger la déclaration de candidature.

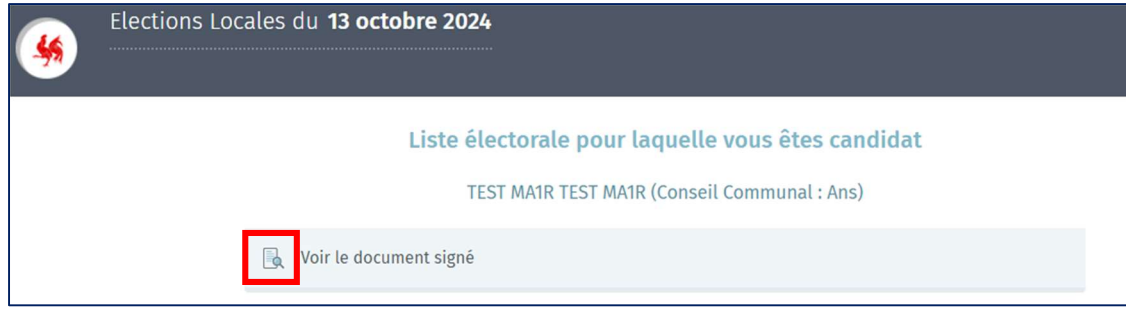

ÉCRAN : VALIDATION NUMÉRIQUE ITSME

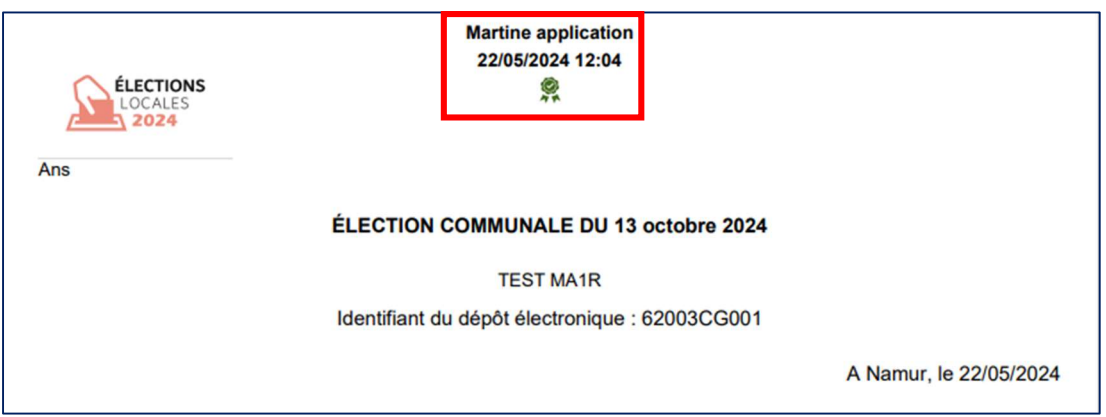

Vous ne devez pas transmettre ce document au préparateur/présentateur de liste pour la préparation de la liste, car l'application s'en charge pour vous. Aucune autre action n'est requise de votre part.

> Cliquez sur 'Se déconnecter' (en haut à droite de l'écran) pour terminer votre session.

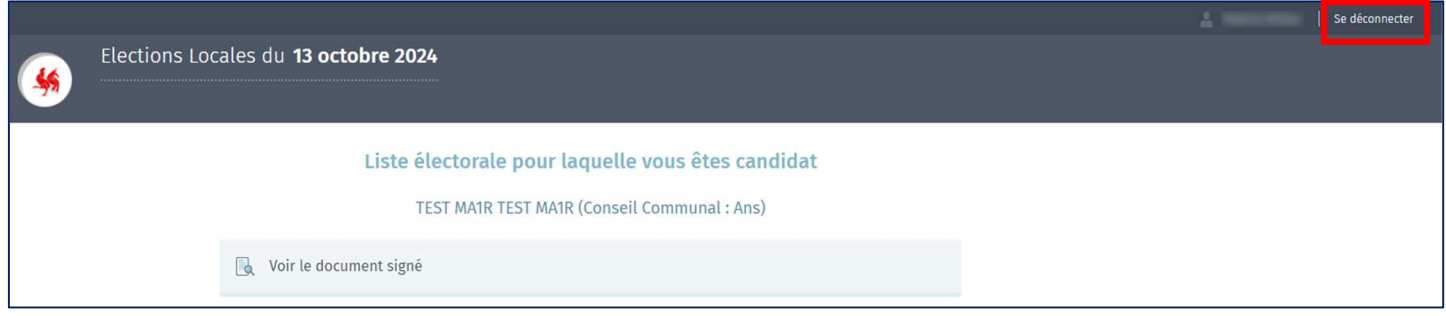

FIN du Document